# **Perform ISSU on Catalyst 3850 and Catalyst 9000 Series Switches**

## **Contents**

[Introduction](#page-0-0) [What is ISSU](#page-0-1) [Supported Platforms and Release Support Matrix](#page-0-2) [Pre-Requisites before ISSU](#page-1-0) [1. Check Current Code Version](#page-1-1) [2. Check the Boot Mode](#page-1-2) [3. Check if There is Sufficient Available Memory on Flash](#page-1-3) [4. Check if Switches are in SSO Mode](#page-2-0) [5. Check if Auto-Boot is Enabled](#page-3-0) [6. Check the Current ISSU and Install States](#page-4-0) [7. Copy the New Image to be Upgraded / Downgraded](#page-5-0) [ISSU Workflows - Actual Upgrade](#page-5-1) [One Step Work Flow](#page-5-2) [Three Step Work Flow](#page-7-0) [Post ISSU Checklist](#page-10-0) [Action on ISSU Failure](#page-11-0) [Abort ISSU](#page-11-1) [Clean ISSU State](#page-12-0)

## <span id="page-0-0"></span>**Introduction**

This document describes the steps involved to perform In-Service Software Upgrade (ISSU) on Catalyst 3850 and Catalyst 9000 series switches.

## <span id="page-0-1"></span>**What is ISSU**

In-Service Software Upgrade is a process that upgrades an image to another image on a device while the network continues to forward packets. ISSU helps network administrators avoid a network outage when they perform a software upgrade. The images are upgraded in install mode, wherein, each package is upgraded individually.

ISSU is supported on all Catalyst 3850 and Catalyst 9000 series that support Stackwise-Virtual and also on Catalyst 9400 / 9600 stand-alone chassis with dual supervisors.

StackWise Virtual (SVL) comprises two switches that are connected together to form one virtual switch. SVL supports In-Service Software Upgrades.

<span id="page-0-2"></span>ISSU supports upgrades, downgrades, and rollbacks.

## **Supported Platforms and Release Support Matrix**

Before you proceed with ISSU, check if the platform actually supports ISSU. Also, verify if ISSU is supported between current code and target code. Mode details on the supported platforms and ISSU compatibility matrix can be found here:

### <span id="page-1-0"></span>**Pre-Requisites before ISSU**

**Note**: The example in this document is based on Cisco Catalyst 9500 switches configured as Stackwise-Virtual. The steps are applicable to Cat9400 / Cat9600 stand-alone chassis with dual supervisor engines & also for Catalyst 3850 / Catalyst 9000 devices configuerd as Stackwise-Virtual.

#### <span id="page-1-1"></span>**1. Check Current Code Version**

<#root>

```
C9500#show version | in IOS XE
```
Cisco IOS XE Software, Version 16.09.02

#### <span id="page-1-2"></span>**2. Check the Boot Mode**

ISSU is supported only if both the switches in Stackwise Virtual are booted in Install mode.

<#root>

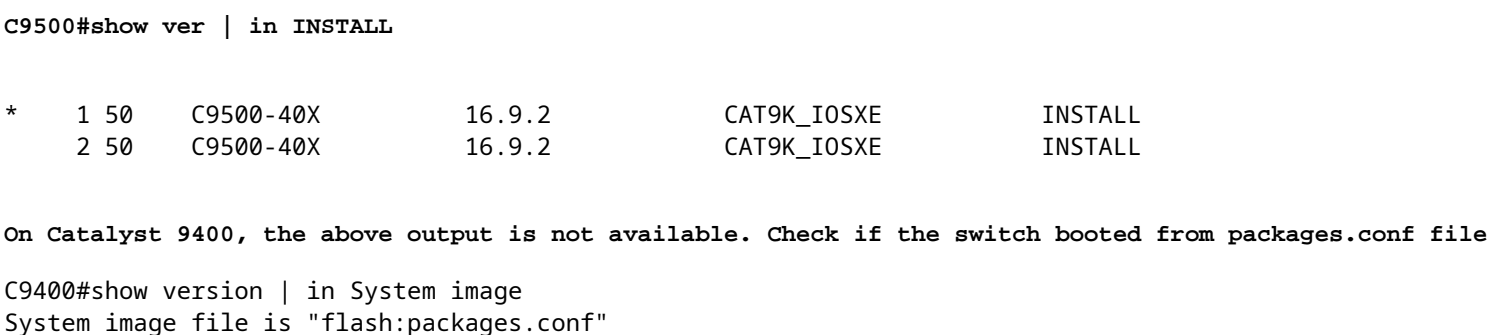

If the chassis is booted in a Bundle mode, ISSU is not supported. You can see errors like this if you try to run ISSU when the switches are running in Bundle mode.

<#root>

\*Nov 13 14:55:57.338: %INSTALL-5-INSTALL START INFO: Chassis 1 R1/0: install engine: Started install one ERROR: install\_add\_activate\_commit: One-Shot ISSU operation is **not supported in bundle boot mode**

FAILED: install add activate commit exit(1) Tue Nov 13 14:56:03 UTC 2018

#### <span id="page-1-3"></span>**3. Check if There is Sufficient Available Memory on Flash**

```
<#root>
C9500#dir flash: | in free
11353194496 bytes total (8565174272 bytes free)
C9500#dir stby-flash: | in free
11353980928 bytes total (8566865920 bytes free)
```
Ensure that you have at least 1GB of space in flash to expand a new image. Clean up old installation files in case of insufficient space and use **install remove inactive** command.

#### <span id="page-2-0"></span>**4. Check if Switches are in SSO Mode**

```
<#root>
C9500#show redundancy
Redundant System Information :
------------------------------
              Available system uptime = 4 minutes
Switchovers system experienced = 0
               Standby failures = \theta        Last switchover reason = none
                                    Hardware Mode = Duplex
Configured Redundancy Mode = sso
      Operating Redundancy Mode = sso
                             Maintenance Mode = Disabled
                                  Communications = Up
Current Processor Information :
-------------------------------
                               Active Location = slot 1
                Current Software state = ACTIVE
               Uptime in current state = 30 minutes
                   Image Version = Cisco IOS Software [Fuji], Catalyst L3 Switch Software (CAT9K_IOSXE), \
Technical Support: http://www.cisco.com/techsupport
Copyright (c) 1986-2018 by Cisco Systems, Inc.
Compiled Mon 05-Nov-18 19:32 by mcpre
```
**BOOT = flash:packages.conf;**

 $CONFIG_FILE =$ Configuration register = 0x102

```
Peer Processor Information :
----------------------------
                             Standby Location = slot 2
                Current Software state = STANDBY HOT 
              Uptime in current state = 26 minutes
                  Image Version = Cisco IOS Software [Fuji], Catalyst L3 Switch Software (CAT9K_IOSXE), \
Technical Support: http://www.cisco.com/techsupport
Copyright (c) 1986-2018 by Cisco Systems, Inc.
Compiled Mon 05-Nov-18 19:32 by mcpre
```
**BOOT = flash:packages.conf;**

 $CONFIG_FILE =$ Configuration register = 0x102

#### <span id="page-3-0"></span>**5. Check if Auto-Boot is Enabled**

```
<#root>
C9500#show boot system
---------------------------
Switch 1
---------------------------
Current Boot Variables:
BOOT variable = flash:packages.conf;
Boot Variables on next reload:
BOOT variable = flash:packages.conf;
Manual Boot = no <<<<< Manual Boot should be set to "no"
Enable Break = no
Boot Mode = DEVICE
iPXE Timeout = 0
---------------------------
Switch 2
---------------------------
Current Boot Variables:
BOOT variable = flash:packages.conf;
Boot Variables on next reload:
BOOT variable = flash:packages.conf;
Manual Boot = no
Enable Break = no
```
Boot Mode = DEVICE  $i$ PXE Timeout = 0

If Auto-Boot is not enabled, this can be changed as shown:

<#root>

**C9500(config)#no boot manual**

#### <span id="page-4-0"></span>**6. Check the Current ISSU and Install States**

**Note**: This step is very important!

<#root>

**C9500#show issu state detail**

```
--- Starting local lock acquisition on switch 1 ---
Finished local lock acquisition on switch 1
```
**No ISSU operation is in progress <<<<<<<<< If see anything else, abort ISSU before proceeding.**

**Check on how to manually abort ISSU.**

**C9500#show install summary**

[ Switch 1 2 ] Installed Package(s) Information: State (St): I - Inactive, U - Activated & Uncommitted, C - Activated & Committed, D - Deactivated & Uncommitted -------------------------------------------------------------------------------- Type St Filename/Version -------------------------------------------------------------------------------- **IMG C 16.9.2.0.2433 <<<<<<<< State should be Activated & Committed for current version alone.**

 **If not clear install state before proceeding. Check on how to clear install state.**

-------------------------------------------------------------------------------- Auto abort timer: inactive --------------------------------------------------------------------------------

#### <span id="page-5-0"></span>**7. Copy the New Image to be Upgraded / Downgraded**

It is sufficient to copy the image only to the Active chassis (in case of Stackwise) or the Active supervisor (in case of Cat9400 dual SUP).

<#root>

**C9500#copy tftp: bootflash:**

```
Address or name of remote host []? X.X.X.X
Source filename []? cat9k_iosxe.16.09.02.SPA.bin
Destination filename [cat9k iosxe.16.09.02.SPA.bin]?
```
### <span id="page-5-1"></span>**ISSU Workflows - Actual Upgrade**

Once all the pre-requisites are verified, you can proceed with the actual upgrade and use one of the methods listed:

- One Step Work Flow (only one step and does not support roll back)
- Three Step Work Flow (involves 3 steps and supports roll-back incase of failure)

#### <span id="page-5-2"></span>**One Step Work Flow**

This workflow involves only one step and helps in optimization.

**Note**: You cannot roll back as the upgrade is committed automatically. Proceed to 3 Step Work Flow if you want to roll back.

<#root>

**// This example has SW-2 as Active and Sw-1 as Standby before starting ISSU**

```
C9500#install add file flash:cat9k_iosxe.16.09.02.SPA.bin activate issu commit
install_add_activate_commit: START Fri Feb 8 10:07:51 jst 2019
*Feb 8 10:07:52.456 jst: %INSTALL-5-INSTALL_START_INFO: Switch 2 R0/0: install_engine: Started install
--- Starting initial file syncing ---
[2]: Copying flash:cat9k_iosxe.16.09.02.SPA.bin from switch 2 to switch 1
[1]: Finished copying to switch 1
Info: Finished copying flash:cat9k_iosxe.16.09.02.SPA.bin to the selected switch(es)
Finished initial file syncing
--- Starting Add ---
Performing Add on all members
   [1] Add package(s) on switch 1
```

```
 [1] Finished Add on switch 1
```

```
 [2] Add package(s) on switch 2
```
 [2] Finished Add on switch 2 Checking status of Add on [1 2] Add: Passed on [1 2] Finished Add install\_add\_activate\_commit: Activating ISSU Going to start Oneshot ISSU install process **STAGE 0: Initial System Level Sanity Check before starting ISSU** =================================================== --- Verifying install\_issu supported --- --- Verifying standby is in Standby Hot state --- --- Verifying booted from the valid media --- --- Verifying AutoBoot mode is enabled --- Finished Initial System Level Sanity Check **STAGE 1: Installing software on Standby** =================================================== --- Starting install\_remote --- Performing install\_remote on Chassis remote [1] install\_remote package(s) on switch 1 [1] Finished install\_remote on switch 1 install\_remote: Passed on [1] Finished install\_remote **STAGE 2: Restarting Standby** =================================================== --- Starting standby reload --- Finished standby reload --- Starting wait for Standby to reach terminal redundancy state --- **<<<<< Standby (Sw-1) reloads here!!! <<<<<<<< After Standby (Sw-1) comes up >>>>>>>>>>>** \*Feb 8 10:19:10.223 jst: %REDUNDANCY-3-IPC: IOS versions do not match. \*Feb 8 10:19:48.421 jst: %HA\_CONFIG\_SYNC-6-BULK\_CFGSYNC\_SUCCEED: Bulk Sync succeeded \*Feb 8 10:19:49.422 jst: %RF-5-RF\_TERMINAL\_STATE: Terminal state reached for (SSO) <<<<< Standby (Sw-1) comes up on new code and joins as Hot Standby..

\*Feb 8 10:21:02.975 jst: %PLATFORM-6-HASTATUS\_DETAIL: RP switchover, received chassis event became act:

**<<<<<<<< After new Standby (Sw-2) comes up >>>>>>>>**

\*Feb 8 10:27:09.715 jst: %HA\_CONFIG\_SYNC-6-BULK\_CFGSYNC\_SUCCEED: Bulk Sync succeeded \*Feb 8 10:27:10.717 jst: %RF-5-RF\_TERMINAL\_STATE: Terminal state reached for (SSO). **<<<< ISSU commit starts after this automatically..**

\*Feb 8 10:28:27.302 jst: %INSTALL-5-INSTALL\_START\_INFO: Switch 2 R0/0: install\_engine: Started install commit **%IOSXEBOOT-4-ISSU\_ONE\_SHOT: (rp/0): ISSU finished successfully**

\*Feb 8 10:29:32.127 jst: %INSTALL-5-INSTALL\_COMPLETED\_INFO: Switch 2 R0/0: install\_engine: Completed install commit ISSU

<span id="page-7-0"></span>Proceed to after ISSU is completed.

#### **Three Step Work Flow**

- This workflow involves three steps: add, activate, and commit. After activation, all switches are upgraded to the new software version except that the software is not committed automatically, but must be performed manually via the **install commit** command.
- The advantage of this approach is the system can be rolled back to a previous software version.
- The system automatically rolls back if the rollback timer is not stopped and uses the **install auto- abort-timer stop** or the **install commit** command. If the rollback timer is stopped, the new software version could be run on the device for any duration and then rolled back to the previous version.

**Step 1.** Install add.

This command downloads the image into the bootflash and expands it on both the switches.

<#root>

**// This example has SW-1 as Active and Sw-2 as Standby before starting ISSU**

C9500#install add file flash:cat9k-universalk9.SPA.16.09.03.BETA.E1.SSA.bin.bin install\_add: START Fri Feb 8 09:22:00 jst 2019

\*Feb 8 09:22:02.055 jst: %INSTALL-5-INSTALL\_START\_INFO: Switch 1 R0/0: install\_engine: Started install

--- Starting initial file syncing --- [1]: Copying flash:cat9k-universalk9.SPA.16.09.03.BETA.E1.SSA.bin.bin from switch 1 to switch 2 [2]: Finished copying to switch 2 Info: Finished copying flash:cat9k-universalk9.SPA.16.09.03.BETA.E1.SSA.bin.bin to the selected switch(e Finished initial file syncing

```
--- Starting Add ---
Performing Add on all members
    [1] Add package(s) on switch 1
    [1] Finished Add on switch 1
    [2] Add package(s) on switch 2
    [2] Finished Add on switch 2
```
Checking status of Add on [1 2] Add: Passed on [1 2] Finished Add

SUCCESS: install\_add Fri Feb 8 09:26:26 jst 2019 <<<< Wait until install\_add says SUCCESS. If fails,

**Step 2.** Install activate.

• When you execute this command, this sequence of events occurs:

(i) A rollback timer is started. If the rollback timer expires, the system rolls back to the same state before the start of the ISSU. The rollback timer can be stopped when you use the **install auto-aborttimer stop** command. ISSU can be rolled back when you use **install abort issu** command.

 (ii) The standby switch is provisioned with the new software and it reloads with the new software version. Next, the active switch is provisioned with the new software and it reloads. The standby switch with the new image now becomes the active switch and the old active switch becomes the standby.

At the end of this procedure, both the switches run with the new software image.

<#root>

#### **C9500#install activate issu**

install\_activate: START Fri Feb 8 09:28:27 jst 2019 install\_activate: Activating ISSU

\*Feb 8 09:28:28.905 jst: %INSTALL-5-INSTALL\_START\_INFO: Switch 1 R0/0: install\_engine: Started install Going to start Activate ISSU install process

STAGE 0: Initial System Level Sanity Check before starting ISSU=================================================== --- Verifying install\_issu supported --- --- Verifying standby is in Standby Hot state --- --- Verifying booted from the valid media --- --- Verifying AutoBoot mode is enabled --- Finished Initial System Level Sanity Check

**STAGE 1: Installing software on Standby**

=================================================== --- Starting install\_remote --- Performing install\_remote on Chassis remote

\*Feb 8 09:28:31.880 jst: %INSTALL-5-INSTALL\_AUTO\_ABORT\_TIMER\_PROGRESS: Switch 1 R0/0: rollback\_timer: Install auto abort timer can expire in 7200 seconds

[2] install\_remote package(s) on switch 2 [2] Finished install remote on switch 2 install\_remote: Passed on [2] Finished install\_remote

**STAGE 2: Restarting Standby**

===================================================

--- Starting standby reload --- Finished standby reload--- Starting wait for Standby to reach terminal redundancy state ---

```
<<<<<<<< Standby (Sw-2) reloads here!!!*Feb 8 09:35:16.489 jst: %REDUNDANCY-3-IPC: IOS versions do not match.
*Feb 8 09:36:00.238 jst: %HA_CONFIG_SYNC-6-BULK_CFGSYNC_SUCCEED: Bulk Sync succeeded
*Feb 8 09:36:01.240 jst: %RF-5-RF_TERMINAL_STATE: Terminal state reached for (SSO)
<<<< At this point, Standby (Sw-2) comes up with new code and joins as Hot Standby
Finished wait for Standby to reach terminal redundancy state
STAGE 3: Installing software on Active
===================================================
--- Starting install_active ---
Performing install_active on Chassis 11] install_active package(s) on switch 1
[1] Finished install_active on switch 1
install_active: Passed on [1]
Finished install_active
Chassis 1 reloading, reason - Non participant detected
STAGE 4: Restarting Active (switchover to standby) <<<<<<<< At this point, there is a switchover and then the previous Active (Sw-1) reloads.
===================================================
--- Starting active reload ---
 New software can load after reboot process is completed
SUCCESS: install_activate Fri Feb 8 09:37:14 jst 2019
At the end of Activate state, check the ISSU states.
<#root>
C9500#show issu state detail
--- Starting local lock acquisition on switch 2 ---
Finished local lock acquisition on switch 2
Operation type: Step-by-step ISSU
Install type : Image installation using ISSUCurrent state : Activated state
Last operation: Switchover
Completed operations:
Operation Start time
-------------------------------------------------------
Activate location standby Chassis 2 2019-02-08:09:28:32
Activate location active Chassis 1 2019-02-08:09:36:03
Switchover 2019-02-08:09:37:16
State transition: Added -> Standby activated -> Active switched-over
Auto abort timer: automatic, remaining time before rollback: 01:43:55
Running image: flash:packages.conf
Operating mode: sso, terminal state reached
<<<<< Wait until SSO terminal state before proceeding to commit.
```
**Step 3.** Install commit.

The **commit** command performs the necessary clean up, enables the new software as permanent (removes the older version of the software), and stops the rollback timer. Any reboot after the commit can boot with new software.

<#root> **C9500#install commit** install\_commit: START Fri Feb 8 09:45:22 jst 2019 install\_commit: Committing ISSU \*Feb 8 09:45:23.533 jst: %INSTALL-5-INSTALL\_START\_INFO: Switch 2 R0/0: install\_engine: Started install commit Going to start Commit ISSU install process STAGE 0: Initial System Level Sanity Check before starting ISSU =================================================== --- Verifying install\_issu supported --- --- Verifying standby is in Standby Hot state --- --- Verifying booted from the valid media --- --- Verifying AutoBoot mode is enabled --- Finished Initial System Level Sanity Check **--- Starting install\_commit\_2 ---** Performing install\_commit\_2 on Chassis 2 [2] install\_commit\_2 package(s) on switch 2 [2] Finished install\_commit\_2 on switch 2 install\_commit\_2: Passed on [2] Finished install\_commit\_2 STAGE 1: Dispatching the commit command to remote =================================================== **--- Starting install\_commit\_remote ---** Performing install\_commit\_remote on Chassis 1 Feb 8 09:48:33.364: %INSTALL-5-INSTALL START INFO: R0/0: install engine: Started install commit \*Feb 8 09:48:33.352 jst: %INSTALL-5-INSTALL\_START\_INFO: Switch 1 R0/0: install\_engine: Started install commit Feb 8 09:51:27.505: %INSTALL-5-INSTALL\_COMPLETED\_INFO: R0/0: install\_engine: Completed install commit 1 [1] install commit remote package(s) on switch 1 [1] Finished install commit remote on switch 1 install\_commit\_remote: Passed on [1] Finished install\_commit\_remote SUCCESS: install\_commit Fri Feb 8 09:51:27 jst 2019 **<<<<< ISSU is completed here!!!!!**

### <span id="page-10-0"></span>**Post ISSU Checklist**

Once ISSU is successfully completed,

- Check if both switches run on the new software.
- Check show issu state detail output to be clean and not showing any ISSU in progress.
- Check show install issu history output to ensure successful ISSU operation (Command available only with 16.10.1 release and later).
- It is recommended to give enough soak time in the new software before you eanble any new feature.

### <span id="page-11-0"></span>**Action on ISSU Failure**

- If ISSU fails, it is expected that auto-abort can recover the system back to initial state (older image). However, if this fails as well, manual recovery of the chassis is expected.
- During manual recovery, check if both active and standby run the older image (if not, recover the individual chassis).
- After you ensure both chassis run the old image, run **install remove inactive** to remove any unused image packages.
- Once both chassis run the old software, manually clean all the internal states of ISSU operation. (Refer here on how to clean the internal ISSU states).

#### <span id="page-11-1"></span>**Abort ISSU**

• In the 3-Step Work Flow, during the activate ISSU process, if the abort-timer expires, system can auto-abort to older image.

**Note**: If the standby does not reach SSO during abort, manual abort is required. Also, if for any reason you wish to abort the ISSU in between, manual abort is required.

<#root>

```
EXAMPLE : During install add, we notice these erro
```
rs:

```
C9400#install add file flash:cat9k_iosxe.16.09.02.SPA.bin
install_add: START Tue Nov 13 20:47:53 UTC 2018
```
\*Nov 13 20:47:54.787: %INSTALL-5-INSTALL START INFO: Chassis 1 R1/0: install engine: Started install add

```
--- Starting initial file syncing ---
[1]: Copying flash:cat9k_iosxe.16.09.02.SPA.bin from chassis 1 to chassis 2
[2]: Finished copying to chassis 2
Info: Finished copying flash:cat9k_iosxe.16.09.02.SPA.bin to the selected chassis
Finished initial file syncing
--- Starting Add ---
Performing Add on all members
  [1] Add package(s) on chassis 1
   [1] Finished Add on chassis 1
  [2] Add package(s) on chassis 2
     cp: cannot stat '/tmp/packages.conf': No such file or directory
   [2] Finished Add on chassis 2
Checking status of Add on [1 2]
Add: Passed on [1]. Failed on [2]
Finished Add
```

```
FAILED: install_add exit(1) Tue Nov 13 20:51:58 UTC 2018 <<<<<< install_add failed. If see any such \epsilonC9400#install abort issu
install_abort: START Tue Nov 13 20:57:40 UTC 2018
install_abort: Abort type ISSU subtype NONE smutype NONE
*Nov 13 20:57:41.759: %INSTALL-5-INSTALL_START_INFO: Chassis 1 R1/0: install_engine: Started install abo
NOTE: Going to start Abort ISSU install process
STAGE 0: Initial System Level Sanity Check before starting ISSU
===================================================
--- Verifying install_issu supported ---
--- Verifying booted from the valid media ---
--- Verifying AutoBoot mode is enabled ---
Finished Initial System Level Sanity Check
FAILED: ABORT operation is not allowed in ADDED state
ERROR: install_abort exit(2 ) Tue Nov 13 20:57:49 UTC 2018
*Nov 13 20:57:49.756: %INSTALL-5-INSTALL_COMPLETED_INFO: Chassis 1 R1/0: install_engine:
Completed install abort ISSU
```
#### <span id="page-12-0"></span>**Clean ISSU State**

If ISSU upgrade/downgrade/abort/auto-abort is not successful, manual clean up of ISSU internal states is required.

<#root>

**C9400#sh issu state detail**

--- Starting local lock acquisition on chassis 1 --- Finished local lock acquisition on chassis 1

Operation type: One-shot ISSU Install type : Image installation using ISSU

```
Current state : Added state
Last operation: Activate location standby Chassis 2 <<<< Previous Add is still pending. This needs to
```
Completed operations:

Operation Start time ------------------------------------------------------- Activate location standby Chassis 2 2018-11-13:16:26:34

State transition: Added

Auto abort timer: inactive Running image: flash:packages.conf Operating mode: sso, terminal state not reached

**Enable Service Internal before you run this command**

**C9400#clear install state**

clear\_install\_state: START Tue Nov 13 17:05:47 UTC 2018 --- Starting clear\_install\_state --- Performing clear\_install\_state on all members [1] clear\_install\_state package(s) on chassis 1 [1] Finished clear\_install\_state on chassis 1 Checking status of clear\_install\_state on [1] clear\_install\_state: Passed on [1]

**Finished clear\_install\_state**

**C9400#sh issu state detail**

--- Starting local lock acquisition on chassis 1 --- Finished local lock acquisition on chassis 1

**No ISSU operation is in progress**